# Engineer's Estimate System (EES)

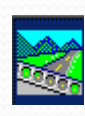

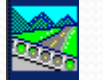

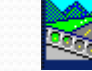

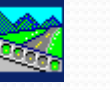

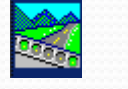

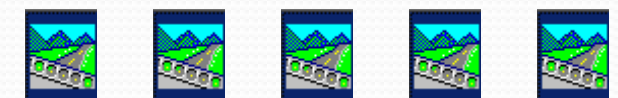

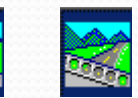

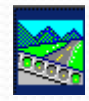

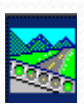

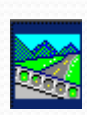

X

X

X

# WFLHD User's Guide

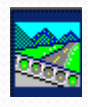

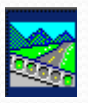

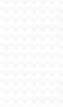

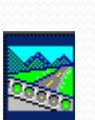

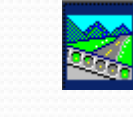

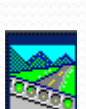

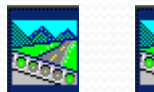

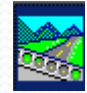

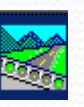

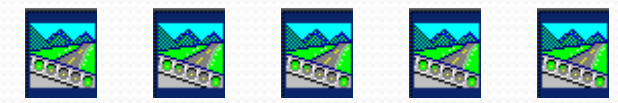

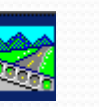

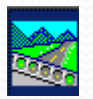

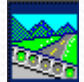

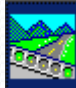

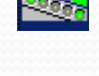

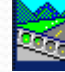

# Table of Contents

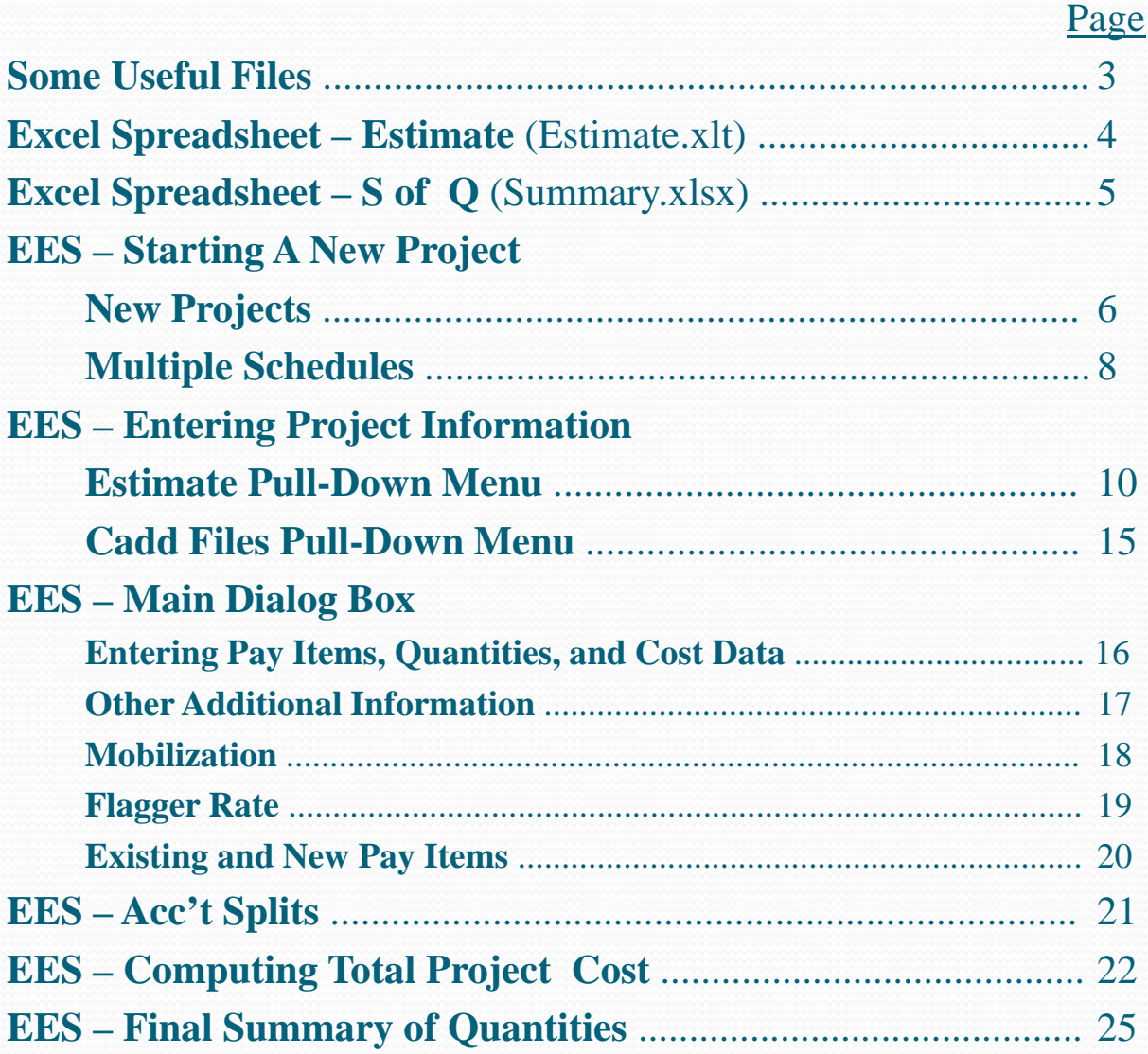

# <span id="page-2-0"></span>Some Useful Files

- Engineer's Estimate System USC T:\Contract\EE\_FP03\_usc\Lastees\lastees8.exe
- Engineer's Estimate System Metric T:\Contract\EE\_FP03\_metric\Lastees\lastees8.exe

### • Pay Item Table

[http://wflnet.wfl.fhwa.dot.gov/departments/acquisition/specifi](http://wflnet.wfl.fhwa.dot.gov/departments/acquisition/specifications.htm) [cations.htm](http://wflnet.wfl.fhwa.dot.gov/departments/acquisition/specifications.htm)

- Files and Information for A/E's [ftp://198.145.188.2/bid\\_hist\\_0302/EES\\_AE\\_WFLHD/](ftp://198.145.188.2/bid_hist_0302/EES_AE_WFLHD/)
- Excel Spreadsheets I:\Project\_Dev\Design\Forms\Estimate.xlsx [I:\Project\\_Dev\Design\Forms\Summary.xlsx](http://www.wfl.fhwa.dot.gov/resources/design/forms/Summary.xlsx)

## <span id="page-3-0"></span>Excel Spreadsheet – Estimate

- The Estimate.xlsx spreadsheet is used to create the Engineer's Estimate and Summary of Quantities prior to final design and sign-off.
- This spreadsheet was developed by Steve Chapman as an interim product until incorporation of the new EEBACS system.

# <span id="page-4-0"></span>Excel Spreadsheet – S of Q

- The Summary.xlsx spreadsheet is used to create the **Final** Summary of Quantities plan sheet.
- This spreadsheet utilizes outputs from the EES program (i.e., TX1, TX2, etc.)
- The EES **MUST** be used to develop the final Engineer's Estimate and the Summary of Quantities.

## <span id="page-5-0"></span>EES – Starting A New Project

- Use the "Add" button.
- Do **NOT** use the "Modify/Create New Schedule" button.

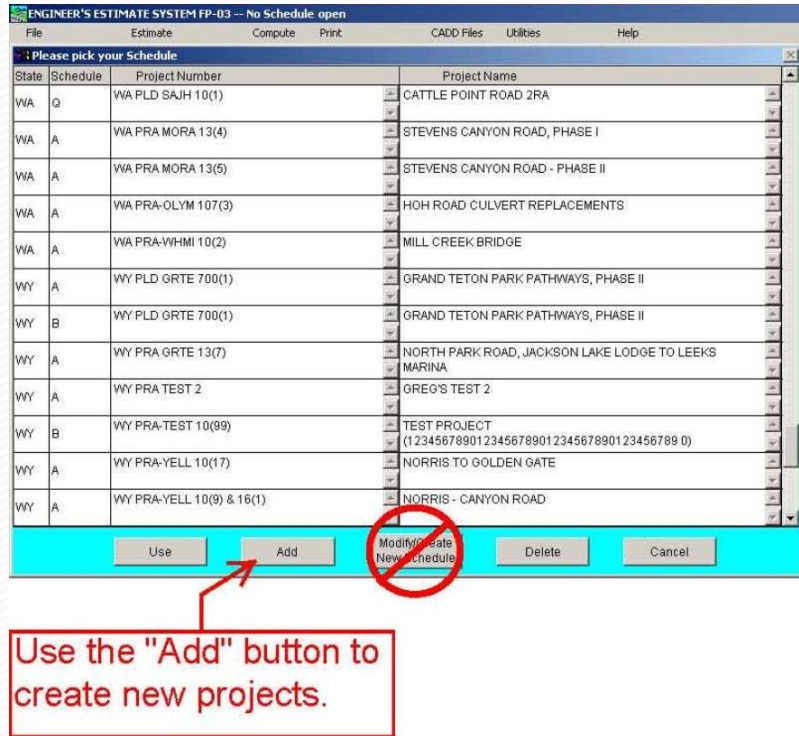

# EES – Starting A New Project

- A new dialog box will open. (Project/Information Screen)
- Enter data.
- Click the "Use" button when done.

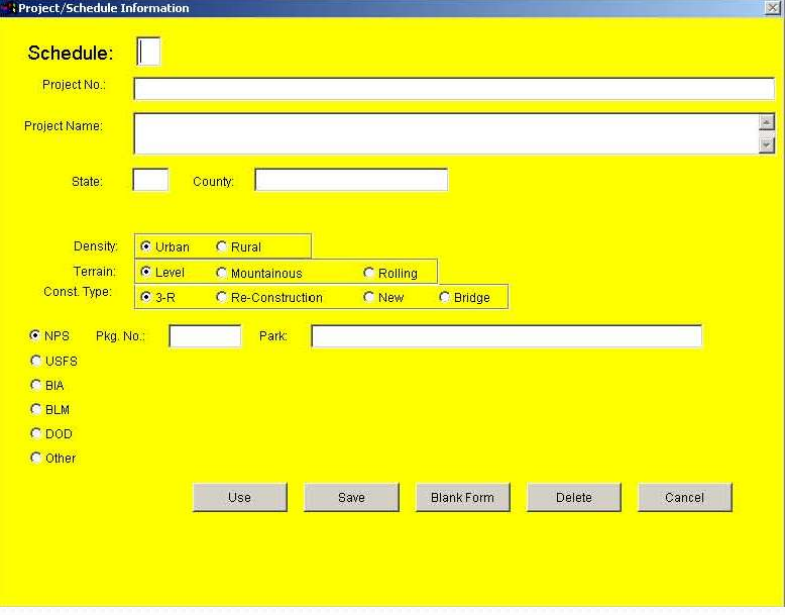

## <span id="page-7-0"></span>EES – Starting A New Project Creating Multiple Schedules

- A design project may have multiple schedules (i.e., Schedule A, Schedule B, etc.), however, within the EES, schedules should be created as if they are separate projects.
- Use the "Add" button to create a new project. The project information can be the same, with only the "schedule" being the differing field.

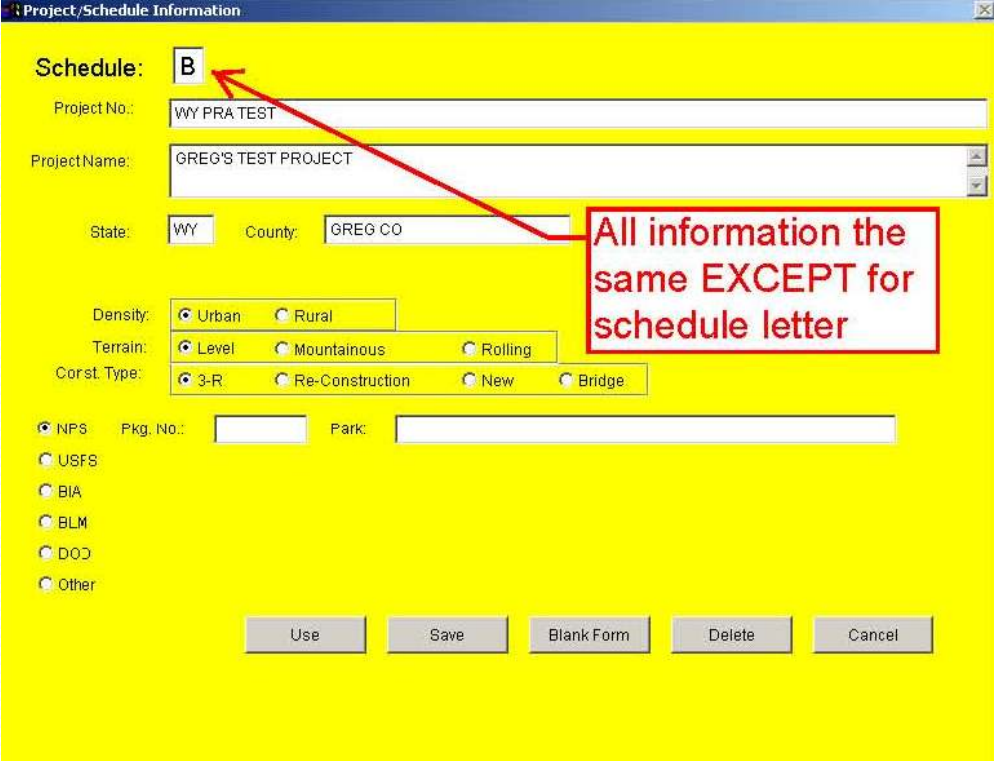

## EES – Starting A New Project Creating Multiple Schedules

• Do NOT use the "Utilities" pull-down and "Copy an Estimate" pick choice.

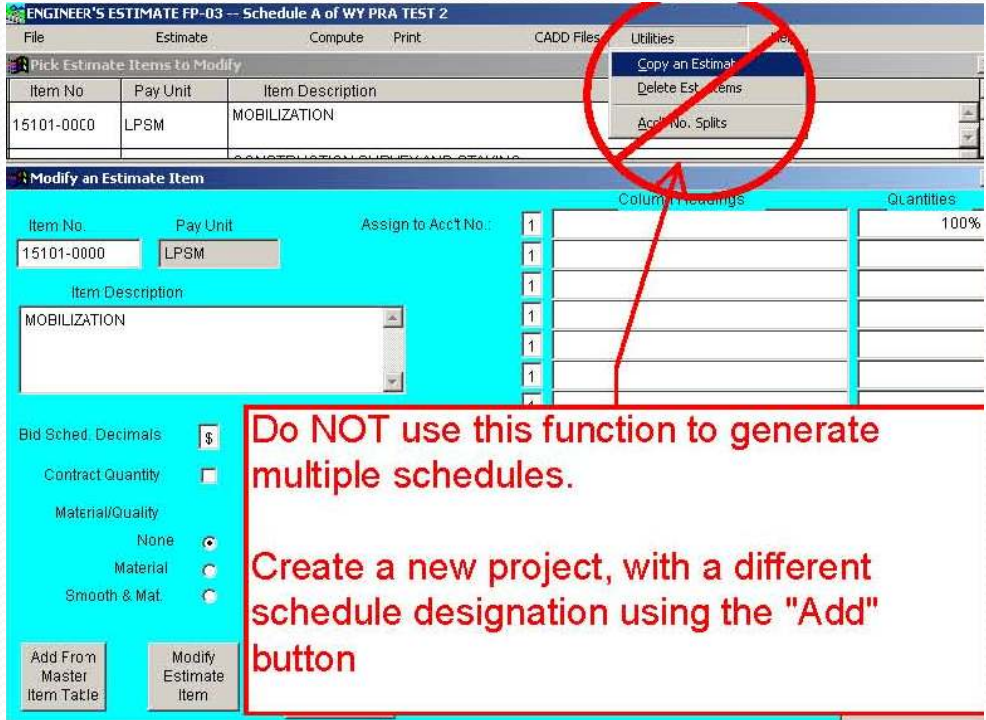

## <span id="page-9-0"></span>EES – Entering Project Information

- On start-up of the project, the main dialog box, shown below, will open.
- Use the "Estimate" pull-down menu to enter additional project information.

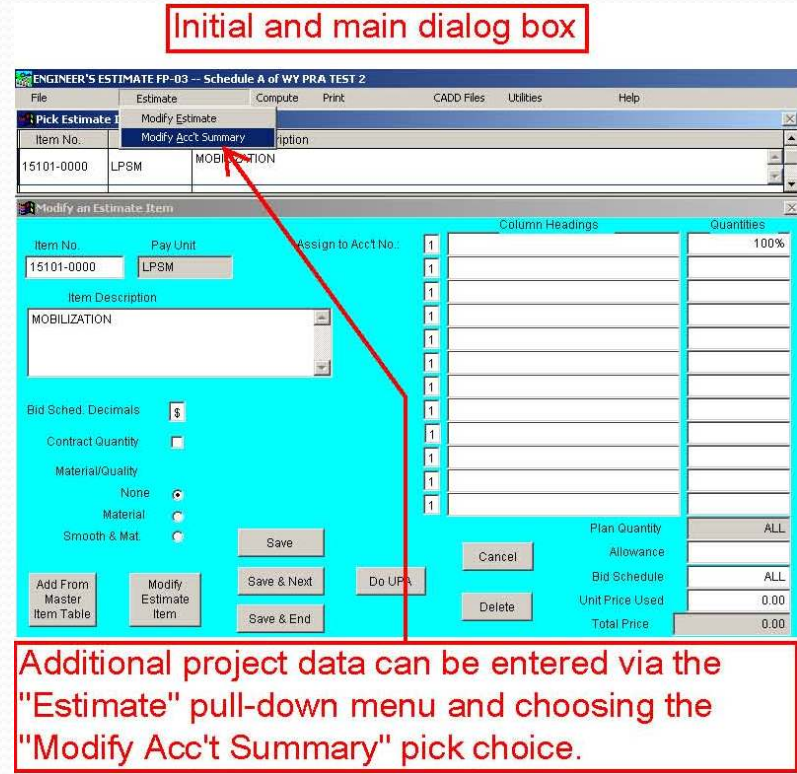

#### EES – Entering Project Information The "Estimate" Pull-Down Menu – Schedule ID Tab

- Enter relevant information.
- Information entered is at the designer's discretion.

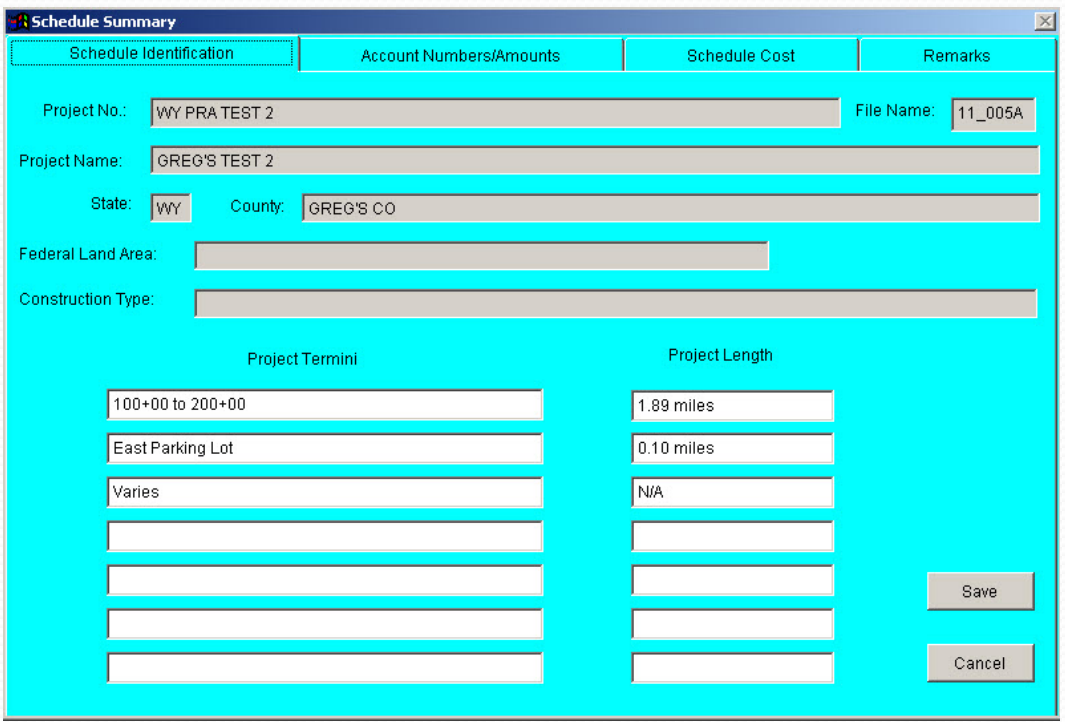

#### EES – Entering Project Information The "Estimate" Pull-Down Menu – Account Numbers Tab

- Account information is required if you have more than one account and will be using the Acc't Split function. (More on this later)
- Account information is optional if you ONLY have one account.
- Account information can be the account string #, a description, etc.

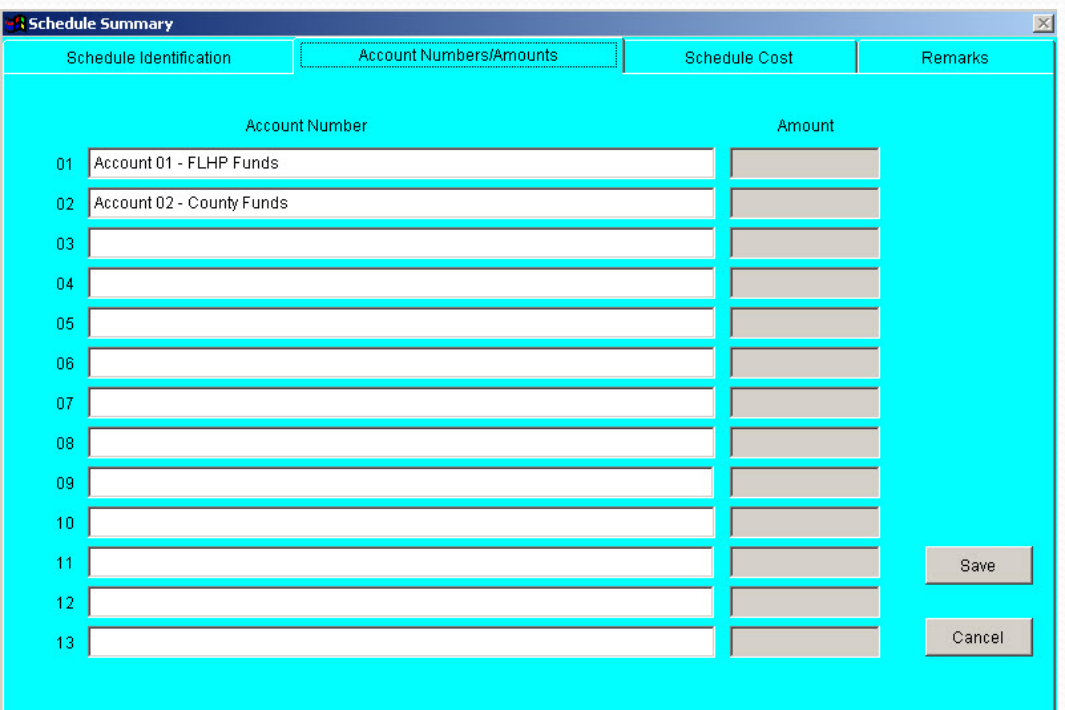

#### EES – Entering Project Information The "Estimate" Pull-Down Menu – Schedule Cost Tab

- This tab contains information beyond the normal construction pay item costs.
- Information includes auto-calculated items. (i.e., Materials and Smoothness incentives)
- Information includes designer entered items. (i.e., Partnering or other items)
- Asphalt binder incentive is a special case and will be discussed later.

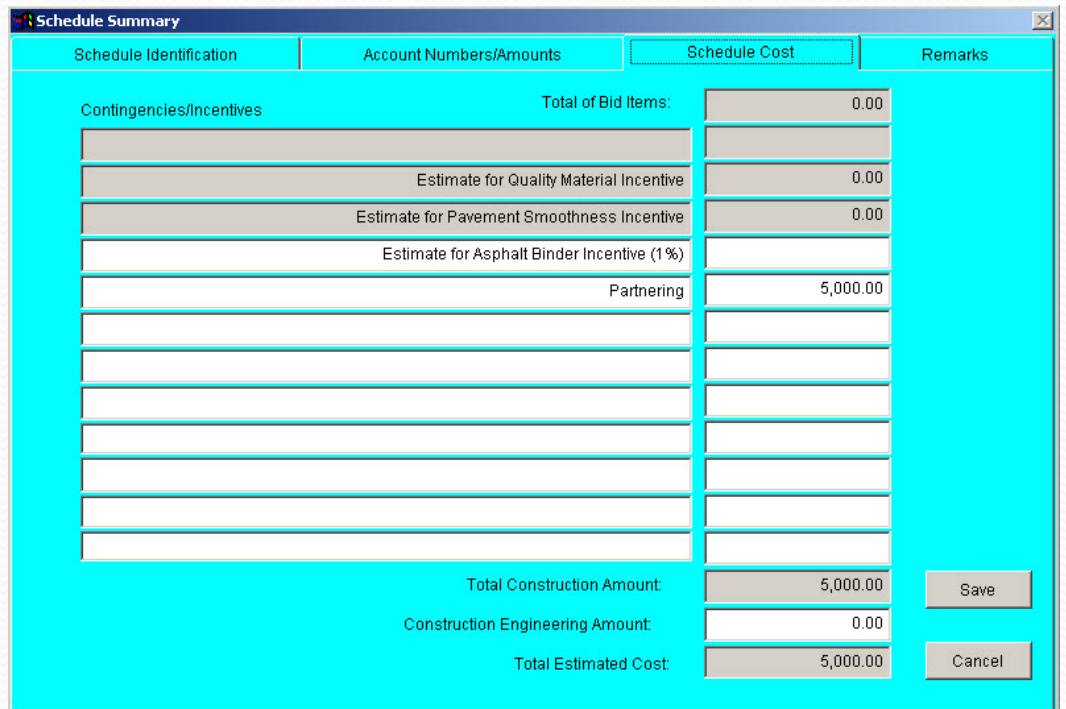

#### EES – Entering Project Information The "Estimate" Pull-Down Menu – Remarks Tab

- Enter relevant information.
- Information entered is at the designer's discretion.

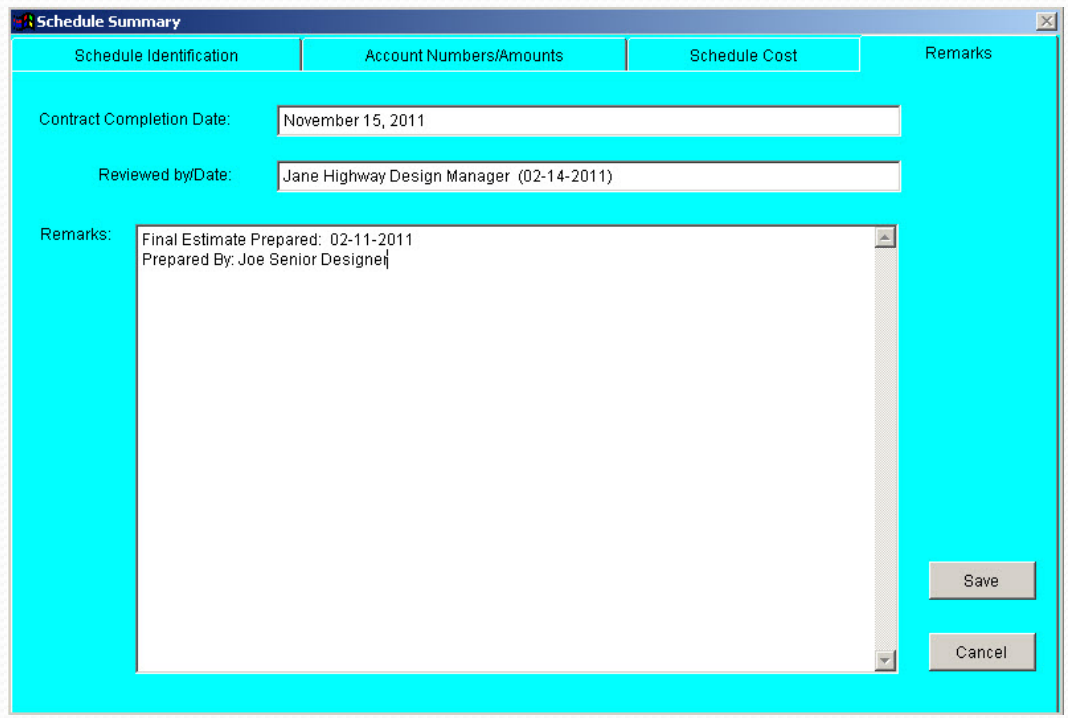

#### <span id="page-14-0"></span>EES – Entering Project Information The "Cadd Files" Pull-Down Menu – Column Headings

- Enter the column data prior to entering quantity and cost information.
- Click the "Save CADD headings" button when done.
- The "Path for CADD files" text box and the "Create files" button will be discussed later.
- The "Create and Print files" button is not used.

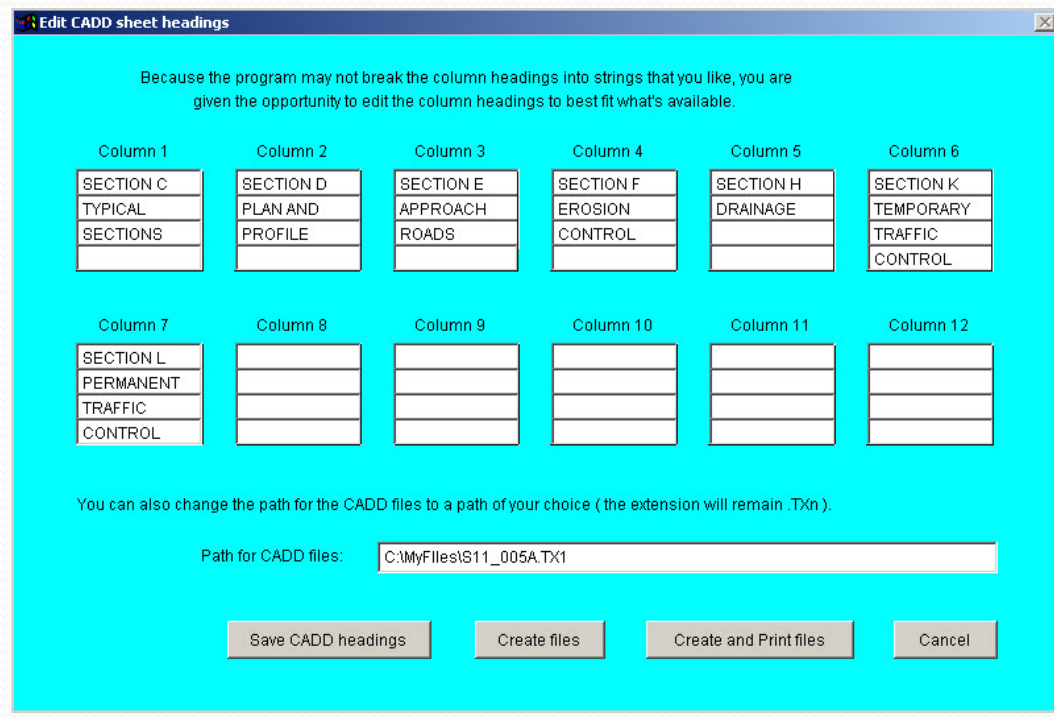

### <span id="page-15-0"></span>EES – Main Dialog Box Entering Pay Items, Quantities, and Cost Data

- Pay items can be added using the "Add From Master Item Table" button.
- Quantities, allowances, and unit prices can be directly entered by the designer.
- In the case of LPSM items, the designer can enter the dollar value directly in the "Unit Price Used" box.

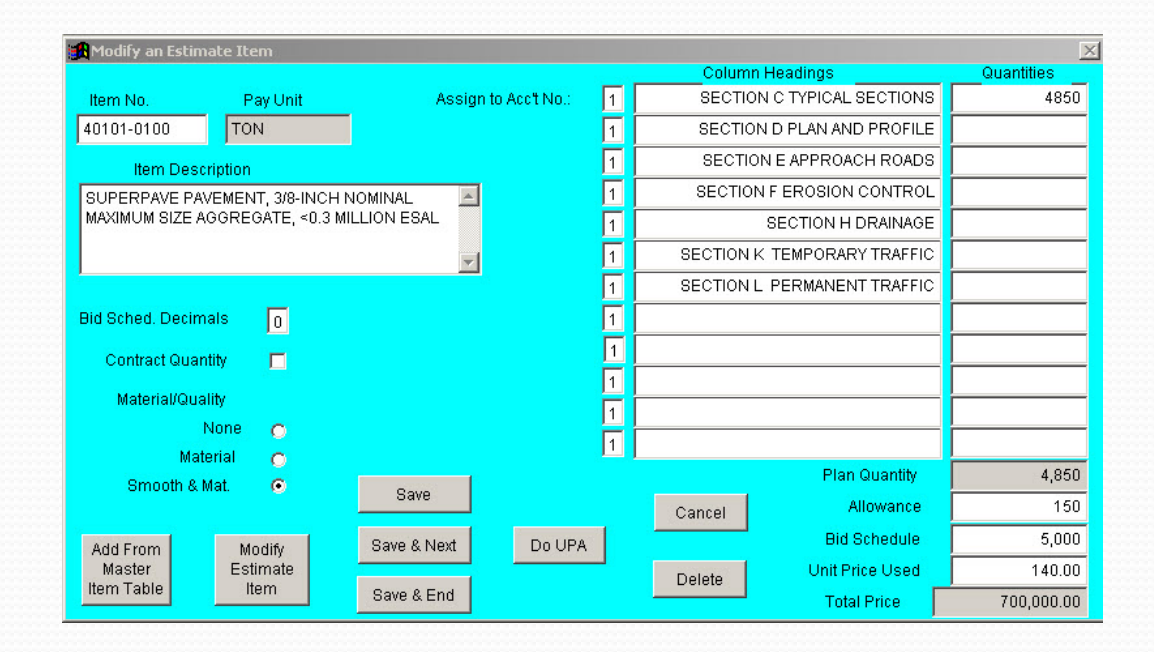

## <span id="page-16-0"></span>EES – Main Dialog Box Additional Information - Other

- The number of bid decimals is shown for each pay item.
- Items can be designated as CQ.
- They type of incentive, if any, is shown here. Note  $\sim$  The only time this setting needs to change is if Type 5 Pavement Smoothness is specified. In this case, switch the setting from "Smooth & Mat" to "Materials".
- Do NOT change the account # in this dialog **Bid decimals** box.

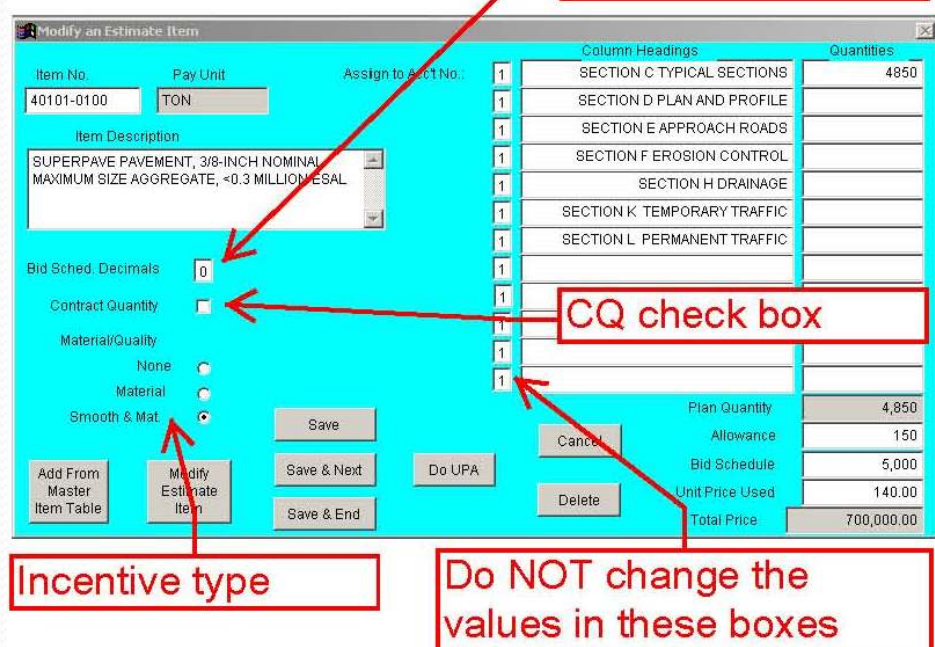

## <span id="page-17-0"></span>EES – Main Dialog Box Additional Information – Mobilization

- The Mobilization item is traditionally a Lump Sum (LPSM) item.
- Mobilization is generally a percentage of the final construction cost and can usually be left to self-calculate.
- The designer has the option to override the auto-calculation and enter a set value.

## <span id="page-18-0"></span>EES – Main Dialog Box Additional Information – Flagger Rate

- The unit of measure used in WFL for Flaggers is Fixed Hr Rate. (Item # 63509-1000)
- This is a Davis-Bacon rate that is site specific, often a function of the distance from the project site to a major city or post office.
- Flagger rates are subject to change on a weekly basis. (FLH has no control over changes.)
- Designers are welcome to ask for Flagger rates and updates at any stage of their project, but MUST acquire an update for the Final Engineer's Estimate and just prior to Contracts Hand-Off.
- To request flagger rates contact: Greg Kwock (360.619.7987 / [greg.kwock@dot.gov](mailto:greg.kwock@dot.gov)) LeeAnn Bush (360.619.7746 / [leeann.bush@dot.gov\)](mailto:leeann.bush@dot.gov)

# <span id="page-19-0"></span>EES – Main Dialog Box

Additional Information – Existing and New Pay Items

- Existing pay item descriptions can be supplemented. Use parenthesis to enclose additional description.
- Existing pay item descriptions cannot be deleted or modified.
- Contact Greg Kwock to request new pay items. (360.619.7987 / greg.kwock@dot.gov)

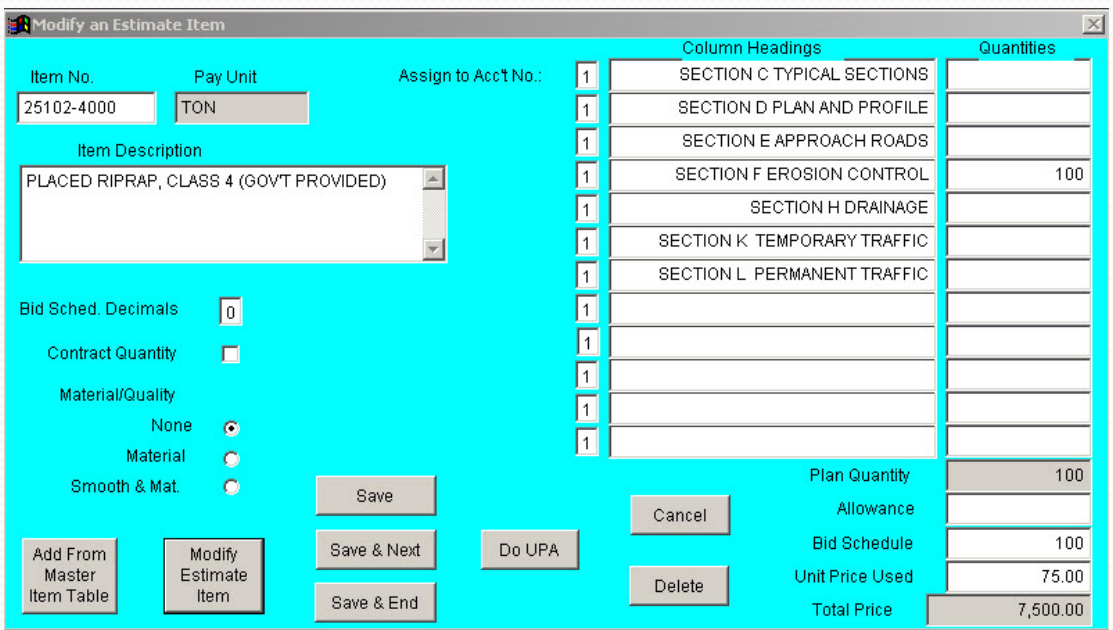

# EES – Acc't Splits

- <span id="page-20-0"></span> Acc't Splits should be done after all pay items and quantities have been entered.
- Splitting accounts are done via the Utilities pull-down menu and "Acc't No. Splits" pick choice.
- Each item's quantity is individually split
- Note ~ this is the ONLY area you will be able to see how the item was split (until you print the EE details)

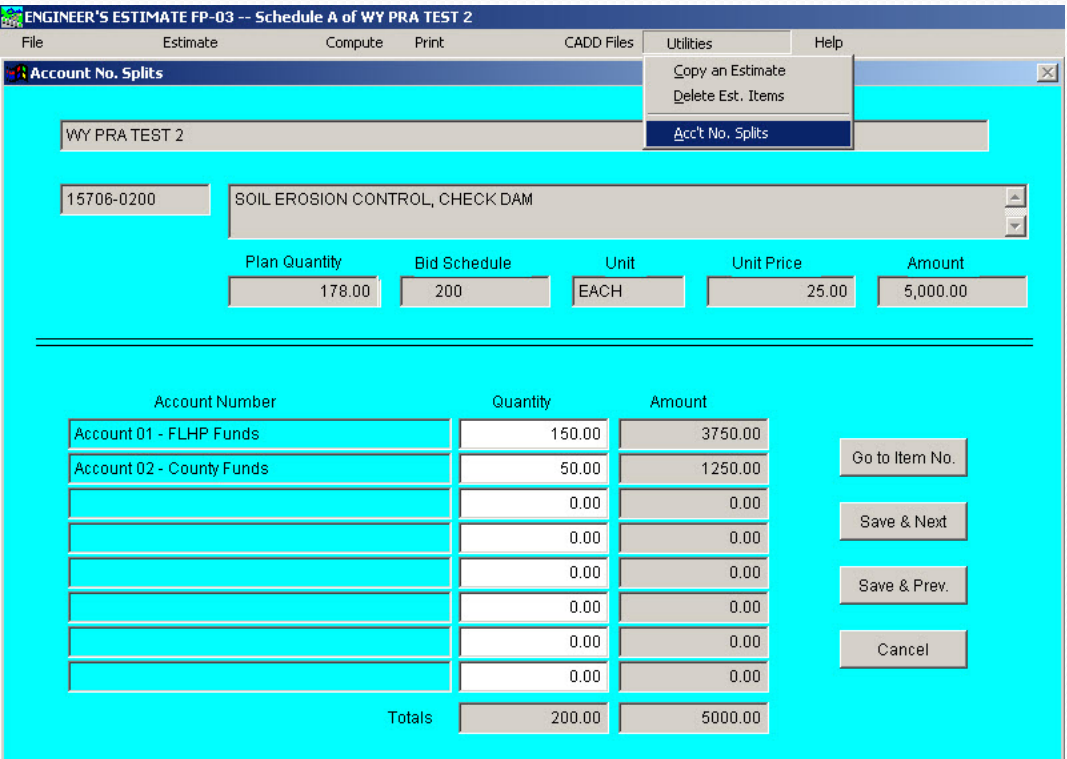

#### <span id="page-21-0"></span>EES – Computing Total Project Cost Adding Incentives

- From the "Estimate" pull-down menu, "Schedule Cost" tab, you will see costs for incentives, partnering, CE, and any other costs you add beyond normal pay items.
- If you have a 40101 pay item in your EE, then you will need to add an additional cost for Asphalt Binder Incentive. This cost should be 1% of the cost of your 40101 pay item.

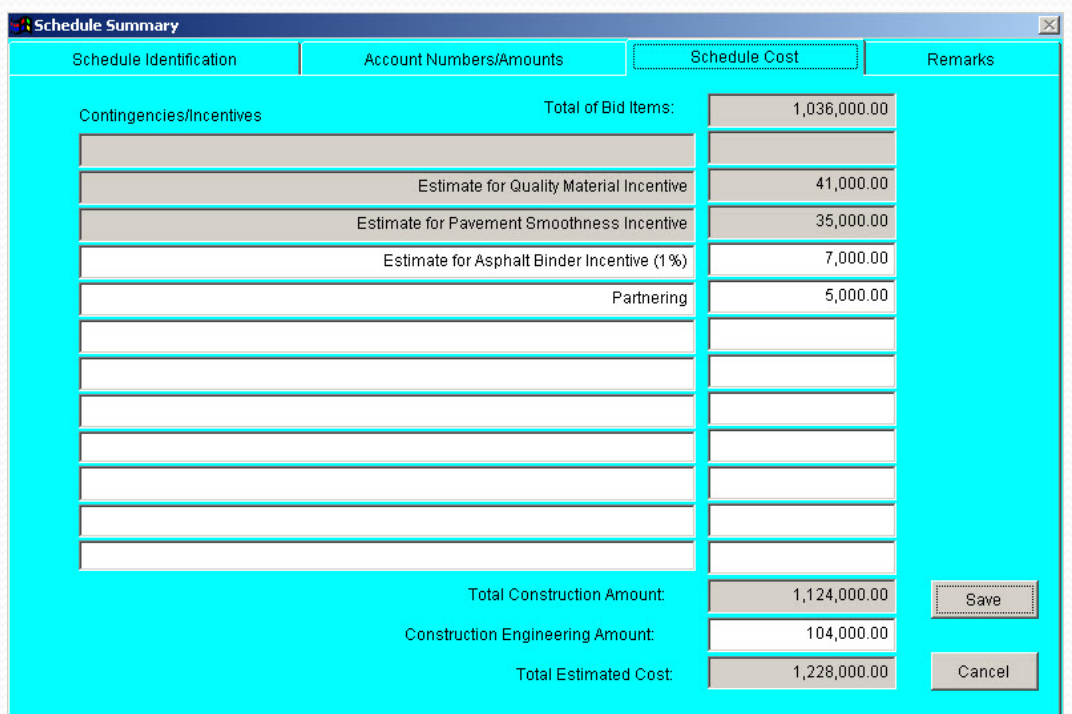

#### EES – Computing Total Project Cost Updating Total Costs - Mobilization, Incentives, and CE

- Mobilization and CE costs ~ Reenter the % required whenever the EE is updated.
- Materials and Smoothness incentives are autocalculated at 5% of the total cost of the pay items in question.
- The "Save" button MUST be clicked or the values shown here will not be transferred to your finalized EE.

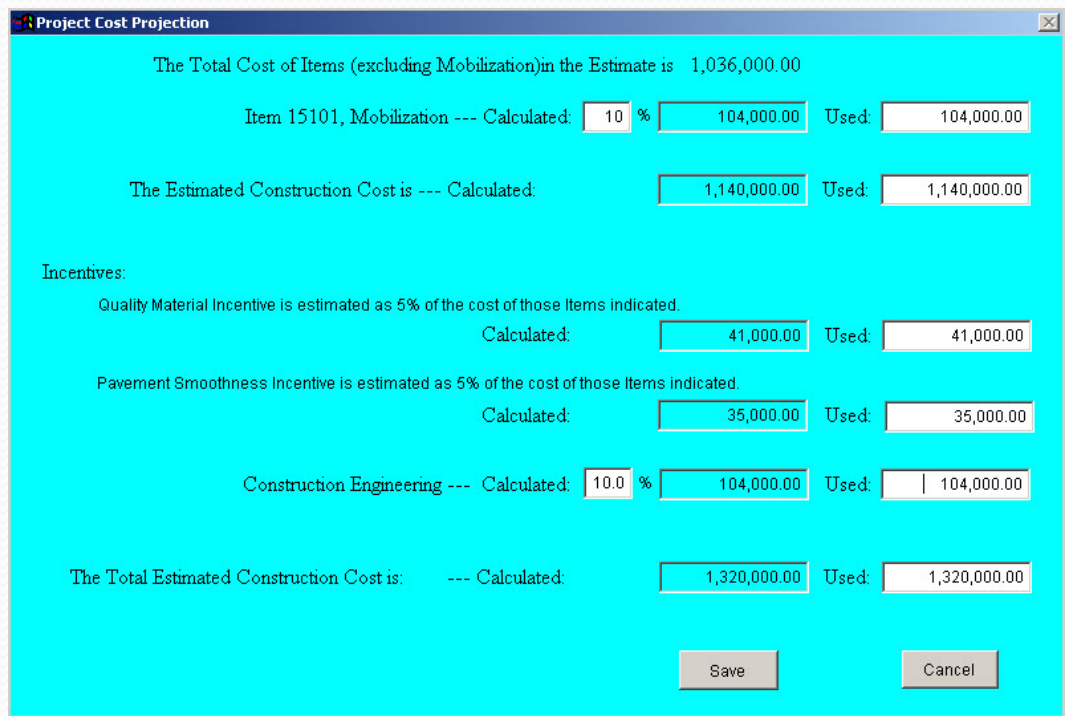

#### EES – Computing Total Project Cost EES Print-Out: Summary Page

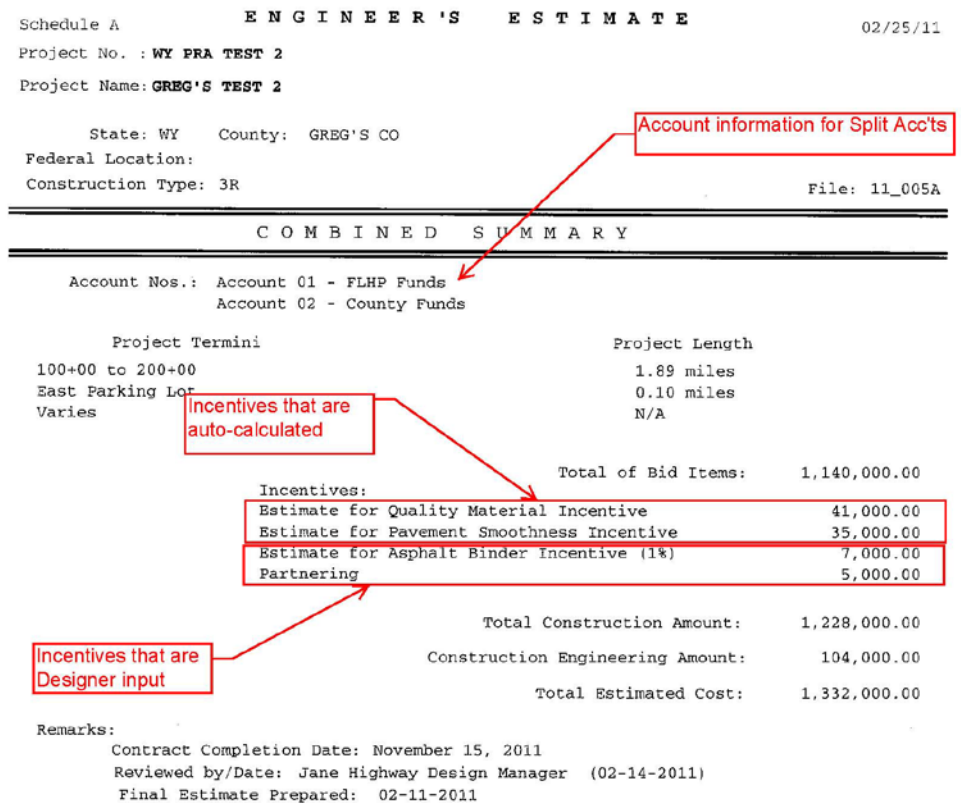

Prepared By: Joe Senior Designer

#### <span id="page-24-0"></span>EES – Final Summary of Quantities Creating txt Files To Use In the Summary.xlsx Spreadsheet

- To produce the txt file that is used to generate the Summary of Quantities sheet, go to the Column Headings dialog box.
- In the text box titled "Path for CADD files:", type in the path you want to save the txt files to. (Note  $\sim$  copy and paste will not work here.)
- Do NOT change the filename.
- Click the "Create files" button.
- Follow the instructions in the Summary.xlsx spreadsheet to generate the Summary of Quantities.

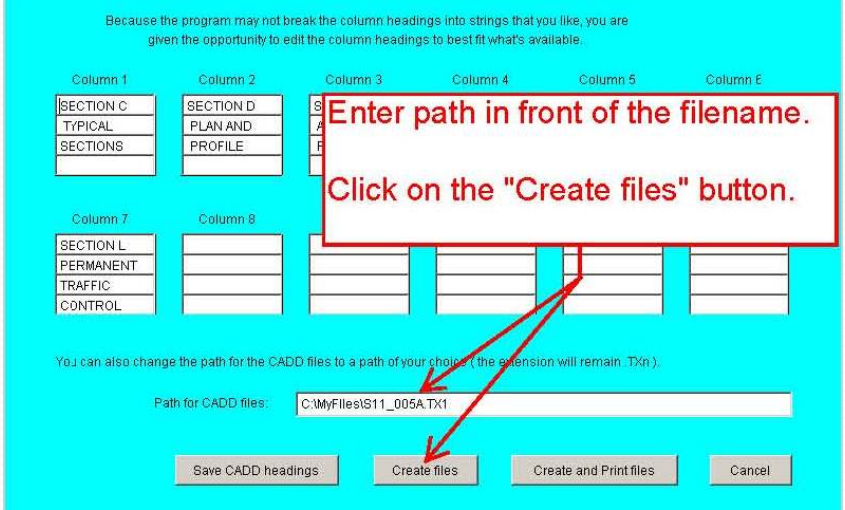